# **Check-in Process with eveeno**

Version: November 2022

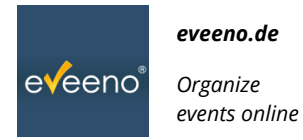

With this easy step-by-step instruction you can check in participants at your event.

### **Preparation**

**1)** Log in to your eveeno account (either the account that created the event or an account that has the right to access it).

For logging in, follow the link [https://eveeno.com/de/user-login,](https://eveeno.com/de/user-login) fll in your mail address and password and click the button "Einloggen"

**2)** Navigate to your event. First click "Meine Events" at the top of the page, then click the button "Buchungen" as indicated below.

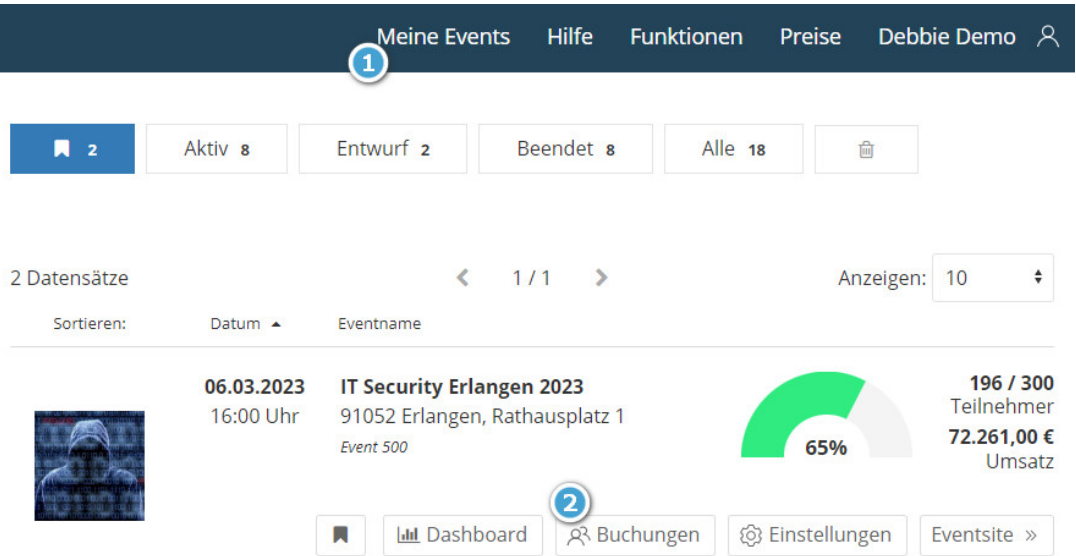

**3)** Choose the option "Einlasskontrolle" in the left menu:

If you are using a mobile scanner device for the check-in process, connect it to your laptop or tablet computer.

#### **You are ready to start the check-in!**

If you are using a tablet or smartphone with a QR code scanning app, simply scan the first ticket or a test ticket. You will automatically be navigated to login and subsequently to the check in page.

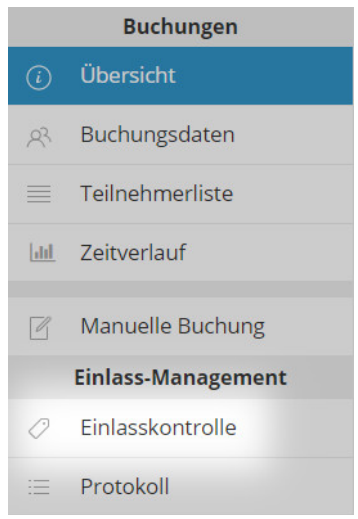

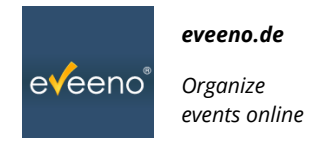

### **Check-in**

Please follow the instructions depending on which check-in method you are using. You will be able to see the number of currently checked in participants at any given time.

### **A) Check-in with QR code scanner**

The participants will have a ticket either printed at home or on their mobile device. Simply scan the QR code on the ticket. A sound will indicate whether the scanning was successful and the ticket is valid.

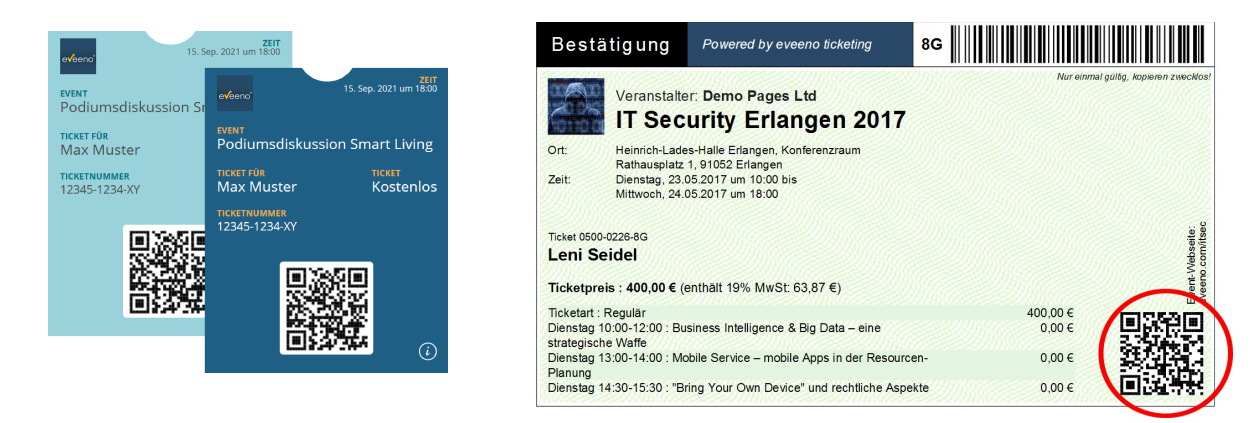

#### **B) Manual check-in**

For a check-in without QR code scanner, search for the name or booking number on the ticket and type it into the search bar. When you have found the ticket, click "Einchecken" (check-in) or "Auschecken" (check-out).

## Finlasskontrolle ®

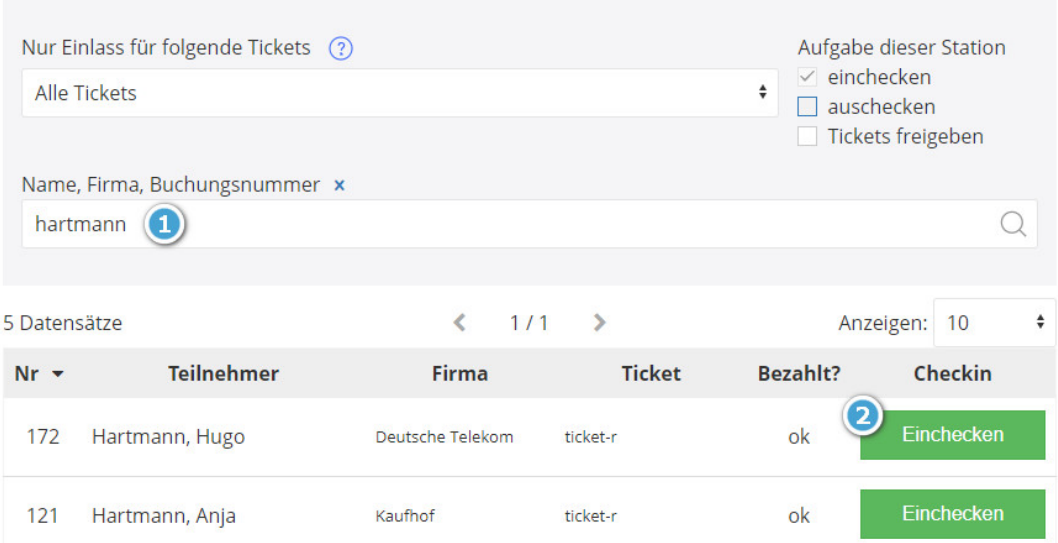

*Your online tool for event organization: eveeno® · <https://eveeno.com/>· [info@eveeno.de](mailto:info@eveeno.de) · +49 157 57 00 00 59 Your eveeno consultant: Andreas Bothe · Ellenbogen 8 · 91056 Erlangen · USt-ID: DE262038183*